# How to use AMI Flash Utility?

## Step 1.

- (1) If your mainboard has a BIOS protection jumper, change the setting to allow BIOS flashing.
- (2) Make a DOS boot diskette. (See example: Windows 98 O.S.)
  - Beware: Windows 2000/Me are not allowed to make a DOS boot diskette.
  - a. With an available floppy disk in the floppy drive. Please leave the diskette "UN-write protected" type. Double click the "My Computer" icon from Desktop, then click "3.5 diskette (A)" and right click to select "Format (M)".

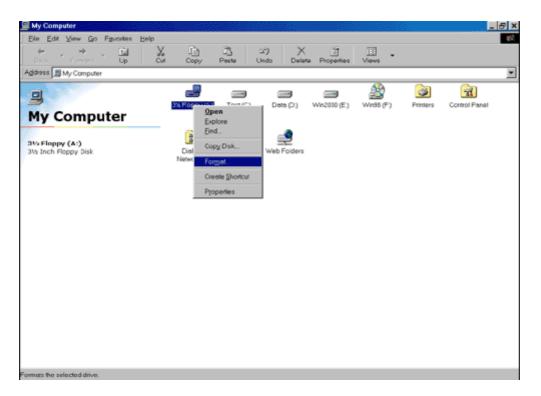

b. Select the Quick (erase) for Format Type, and pick both "Display summary when finished" and "Copy system files", after that press "Start". That will format the floppy and transfer the needed system files to it.

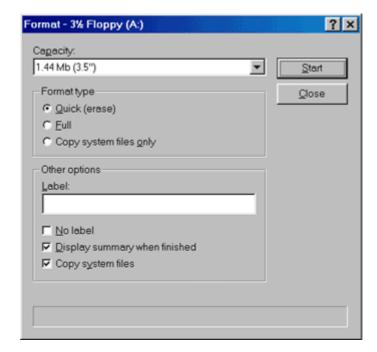

c. After the floppy has been formatted completely, please press "Close".

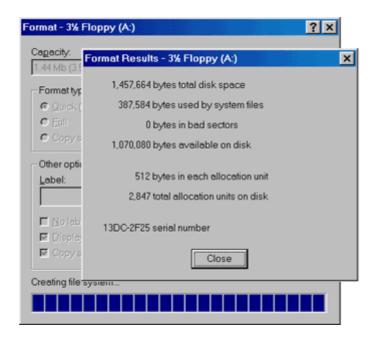

# Step 2. Download BIOS and BIOS utility program

- (1) Please go to ECS website at http://www.ecs.com.tw and click "Download " section.
- (2) Choose an appropriate model name in accordance with user's manual or based on the motherboard revision that can be found near the AGP slot.

### Step 3.

(1) Make sure the system will boot from the floppy disk. After the system boot from floppy disk, type "A:\> dir" and press "Enter" to check the entire files in floppy A. Then type the "BIOS flash utility" and "BIOS file" after A:\>. In this case you have to type "A:\>aminf330 020429.rom " and then press "Enter".

```
A:\>dir
Volume in drive A has no label
Volume Serial Number is 28D3-A697
Directory of A:\
                   262.144 01-01-01
UXADBACK BIN
                                        0:28
                    36,349 01-14-02
                                       19:32
AWD816A EXE
                   529,988 10-18-01 20:14
aminf330 exe
                   262,144 04-29-02
                                       15:33
828429
         ROM
                             <del>91-39-9</del>2
                                      15:33
                   262,144
UXADU12F BIN
                         1,352,689 bytes
         5 file(s)
                           104,960 bytes free
         0 dir(s)
4:\>aminf330 020429.rom_
```

(2) Now screen appears the following Flash Utility screen. Please check whether new BIOS tag is correct. Right after that, press [Enter] to start BIOS flash procedure or press [Esc] to abort.
Beware: Please do not turn off the system while you are upgrading BIOS. It will render your BIOS corrupted and system totally inoperative.

```
A:\>aminf330 020429.rom

DOS/4G Protected Mode Run-time Version 2.01a

Copyright (c) Tenberry Software, Inc. 1996

Chipset type - SiS 735

Flash Part - MOSEL VITELIC V29C51002T

Old BIOS - K7S5A Release 02/04/2002 S

Mew BIOS - K7S5A Release 04/29/2002 S

Old BIOS Tag is (K7S5A> -- New BIOS Tag is (K7S5A>

The BIOS ROM file is correct.

Press [Enter] key to continue or [Esc] key to abort...
```

```
A:\>aminf330 020429.rom

DOS/46 Protected Mode Run-time Version 2.01a

Copyright (c) Tenberry Software, Inc. 1996

Chipset type - SiS 735

Flash Part - MOSEL VITELIC V29C51002T

Old BIOS - K7S5A Release 02/04/2002 S

Mew BIOS - K7S5A Release 04/29/2002 S

Old BIOS Tag is (K7S5A) -- New BIOS Tag is (K7S5A)

The BIOS ROM file is correct.

Press [Enter] key to continue or [Esc] key to abort...
```

(3) When the BIOS flash completed. It will auto restart the system.

#### Step 4. Load BIOS defaults

- (1) Normally the system redetects all devices after BIOS has been upgraded. Therefore, we highly recommend reloading the BIOS defaults after BIOS has been upgraded. This important step resets everything after the flash.
- (2) The boot up screen will indicate your motherboard model and current BIOS version.

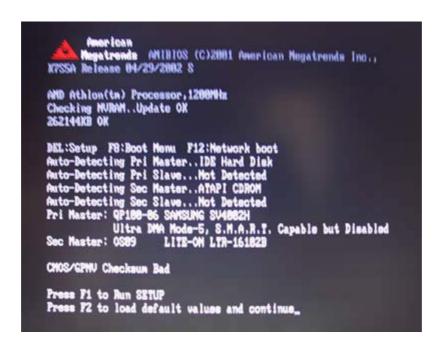

(3) Press [F1] key to enter BIOS setup when system is boot up. Use the arrows to highlight the item "LOAD OPTIMAL SETTINGS" then press "Enter". System will ask "Load Optimal Settings (Y/N)?" Press "Y" and "Enter" keys to confirm.

Then press [F10] key to save & exit setup.

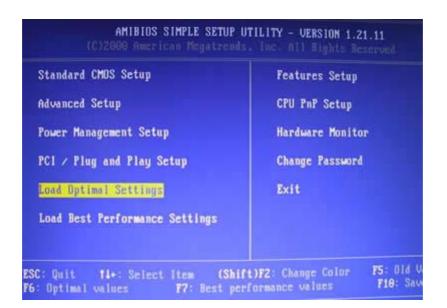

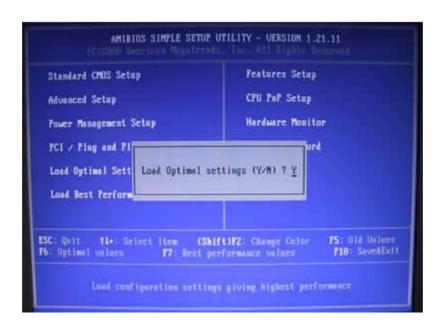

© 2006 Elitegroup Computer Systems. All Rights Reserved